# **Clinical Center Desktop/ Thin Client Desktop Update: June 6th, 2017**

An update to the Clinical Center Desktop will be released on June  $6<sup>th</sup>$ , 2017. Clinical Center Desktop is used for Thin Clients and is also available on CCCASPER.

The Clinical Center Desktop Icon found on the Thin Client and CCCASPER has changed from Desktop to

 As before, applications and shortcuts can be launched from the desktop workspace, from the quick launch bar, or from the Start menu button.

The **Start** menu has been redesigned to make most applications accessible with one click.<br>To open the **Start** menu, click the Start menu button (Figure 1).

To open the Start menu, click the Start menu button (Figure 1).

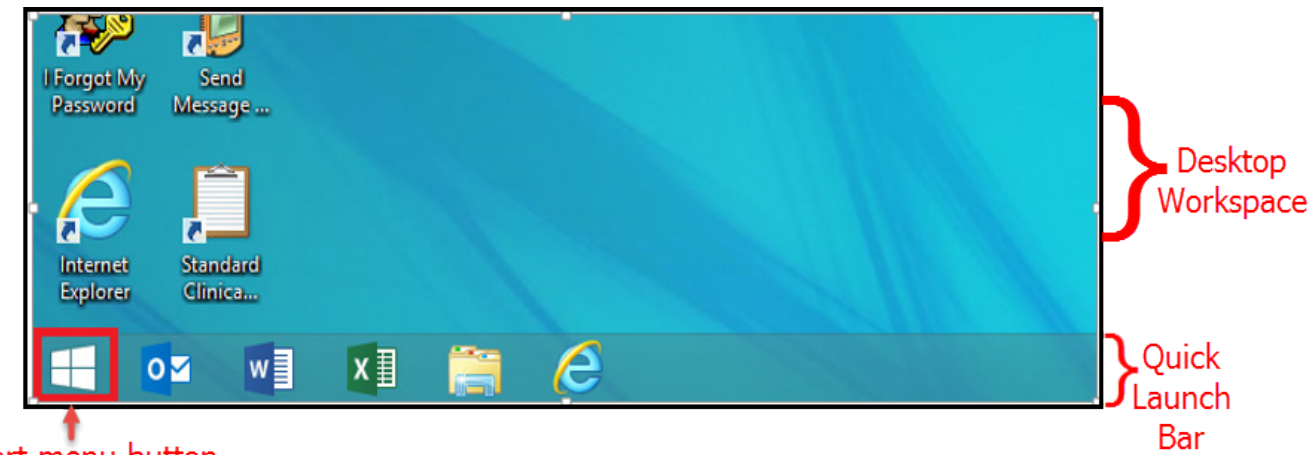

# Start menu button

*Figure 1: New Start menu icon on default desktop workspace* 

You may also press the Windows **A** Key on the keyboard to open the Start menu (Figure 2).

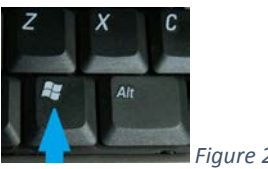

*Figure 2: Windows Key* 

 $\bigcirc$ 

**Clinical Cente** Desktop

**Clinical Cente** 

## The Start menu will expand to show applications (Figure 3).

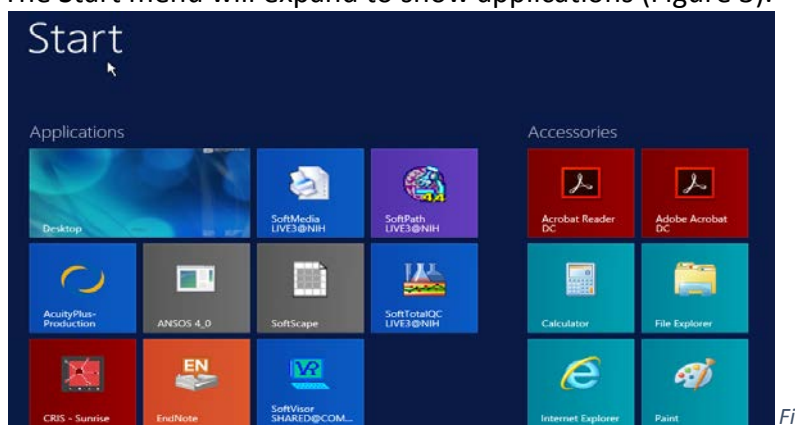

**Figure 3: Start menu expanded** 

 *(you may also press Windows Key on the keyboard or + D). Figure 3: Start menu expanded To return to the default desktop workspace, select the Desktop tile under Applications* (Figure 4).

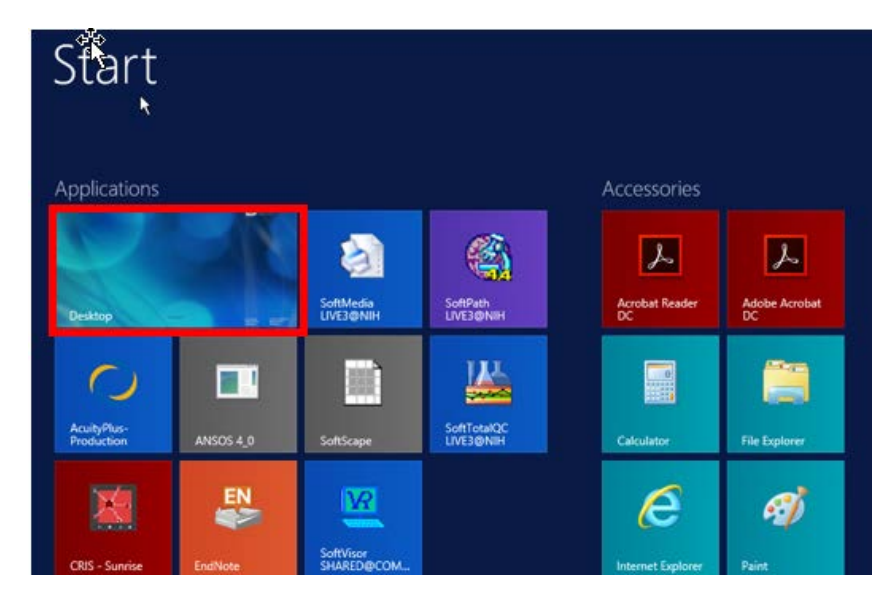

*Figure 4: Desktop tile* 

A *Search* function is located on the far right corner of the *Start menu* (Figure 5).

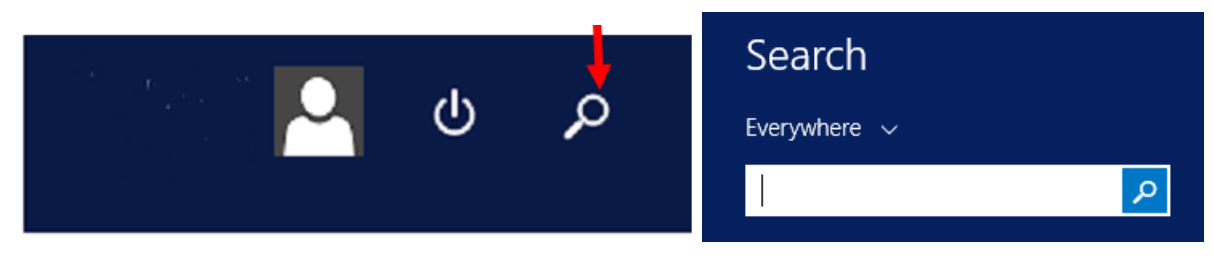

*Figure 5: Start menu Search function.* 

 working with the NIH CC Service Center (Figure 6). Additional computer information can be found in the lower right corner of the desktop workspace and aids when

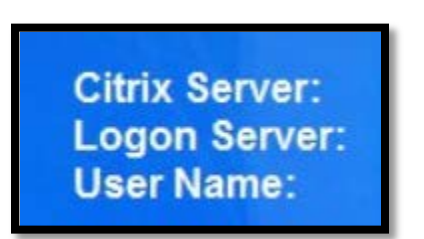

*Figure 6: Added computer information on default CC Desktop workspace.* 

#### **To Disconnect or Sign Out of a Clinical Center Desktop session:**

 Right-click on the *Start* menu button>>*Shut down or Sign Out* option, and choose either (Figure 7). You can also  *Disconnect* or *Sign out* from the far right hand corner of the Start Menu (Figure 8).

| <b>File Explorer</b>  |                   |
|-----------------------|-------------------|
| Shut down or sign out | <b>Disconnect</b> |
| Desktop               | Sign out          |

*Figure 1: Disconnect & Sign Out of Citrix sessions from* 

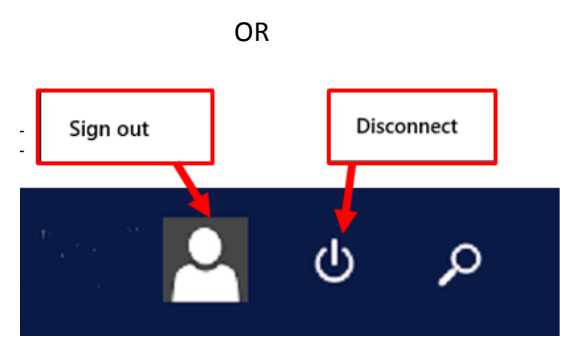

*Figure 8: Disconnect & Sign Out of Citrix sessions from Start Menu* 

**Disconnecting** a Citrix session allows the session to leave applications open, and roam to other Thin Clients in the Clinical Center or throug[h https://cccasper.cc.nih.gov.](https://cccasper.cc.nih.gov/) **Sign out** ends the session and all running applications.

 On Thin Clients, removing the PIV card or pressing F12 Key will disconnect a Citrix session and allow for roaming to another thin client.

#### **Additional Short Cuts for quick navigation on CC Desktop.**

- $\mathbb{H}_+$  E = Opens Internet Explorer
- $\mathbb{H}$ + F = Opens File search pane
- ■+ M = Minimizes current Explorer or Internet Explorer

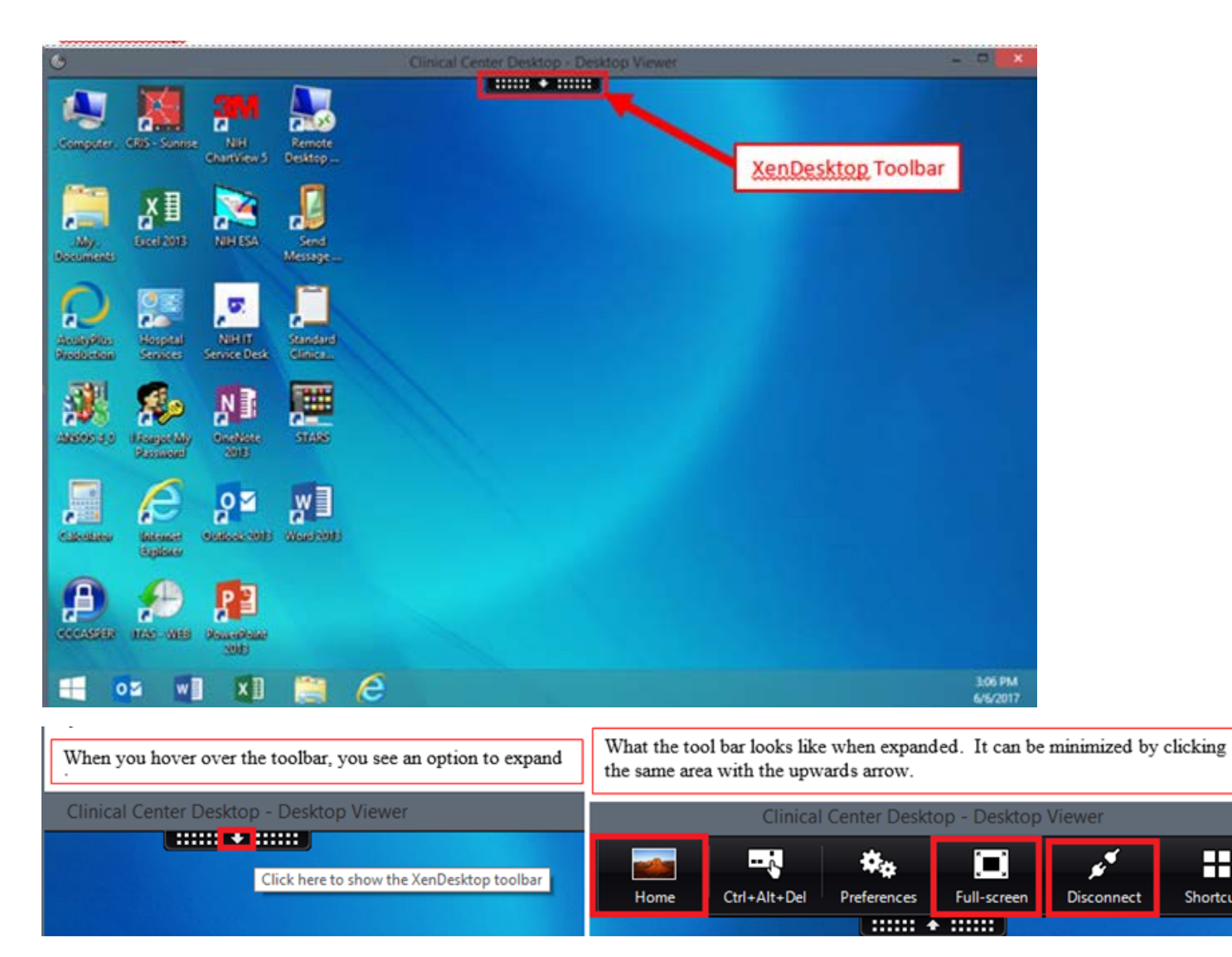

 i.e. If using CC Desktop and you are unable to see your full screen (may not see your quick launch bar application),use the full-screen/window tool bar button to resize your screen.

### **List of XenDesktop Toolbar functions:**

- • **The Home Button**  Minimizes the Clinical Center desktop to allow the user to access the local desk top WOWS, SCDs, and MACs.
- • **CTRL-ALT-DEL**  Allows the user to quickly Sign-Out of a Citrix session (Not Disconnect).
- • **Preferences**  Enables checking Citrix Client features that are typically on the client side in the running programs section.
- • **Full-screen / Window**  Enables resizing of the CC Desktop to take over the entire screen or set to Windowed mode.
- • **Disconnect**  Allows the user to quickly disconnect from a Citrix session, leaving it running on the server until it times out. (Allows for smooth roaming).
- **•** Shortcuts Shortcuts Is an alternative way to access your Start menu

Ж.

**Shortcuts**